# INSTRUCTIONS ON THE ELECTRONIC EXAM SERVICE

#### LOGGING IN THE EXAM SYSTEM

Select organization and write your university username and password to log in:

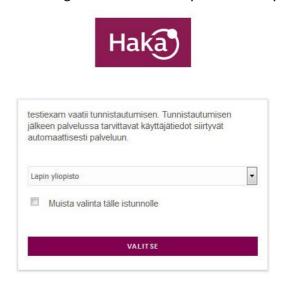

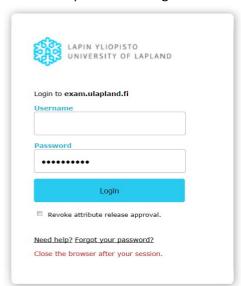

If you accidentally select wrong organization, go back to the previous page and change the organization to the correct one.

If you receive a notification from the system that you are on the wrong computer, you will also be notified which computer you should have. In this case, log out, find the right computer and log in with that computer. When you are on the right computer, your exam will open automatically if the exam time has started.

### **TAKING THE EXAM**

The exam begins with instructions if the examiner has written general instructions for taking the exam.

Exam questions are sorted by topic area. You can see the topic areas and the number of questions on the right side of the exam view. Go to the topic area by clicking on the green button:

# Instructions

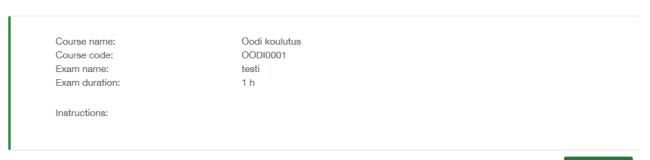

Write your exam answer in the text editor below the question. The score of the question, possible attached files and possible separate instructions are displayed in connection with the question. When your answer is complete, save your answer and go to the next question. The system also automatically saves exam answers every 1 minute.

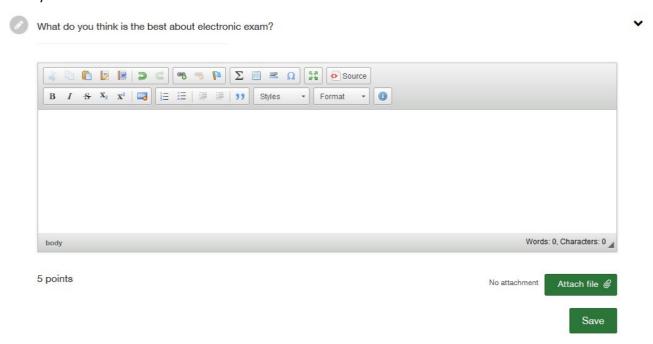

EXAM system provides access to additional programs (Microsoft Word, Excel, Acrobat Reader, calculator and Notepad), that can be found on the desktop. If you use these programs, remember to copy the text from them to the EXAM system's text editor, or if the examiner has requested submission as an attached file, attach the file using the "Attach file" button.

You can return to your previous answers by clicking on the question again or clicking on the topic area on the right side of the exam view.

Avoid closing the browser in the middle of the exam.

You can see your remaining exam time at the top right.

### **SUBMITTING YOUR ANSWERS**

When finished, check that you have answered all the questions required. You can return to the exam instructions on the right side of the exam view.

Click the "Submit" button at the top right to submit the exam. Confirm submission. The system will show you a confirmation message and log you out.

If you want to cancel the exam, select "Cancel". Your exam will not be assessed in this case.

When the exam time runs out, your exam will be submitted to the system automatically, if you have not submitted it yourself. The system will also log you out.

### **TURNING OFF THE COMPUTER**

Close the browser and press "Quit". The computer will shut down automatically.

# **TECHNICAL PROBLEMS DURING THE EXAM**

University of Lapland does not guarantee technical support during the exam. If the browser crashes or you close it accidentally, restart the computer, log in, and continue your exam. If the computer seems to be stuck, try pressing the power button for about 2-3 seconds.

If your exam will not continue, your exam is cancelled and you must leave the exam room. Remember to fill out the "Report form for technical problems", which you can find on website ulapland.fi/exam.